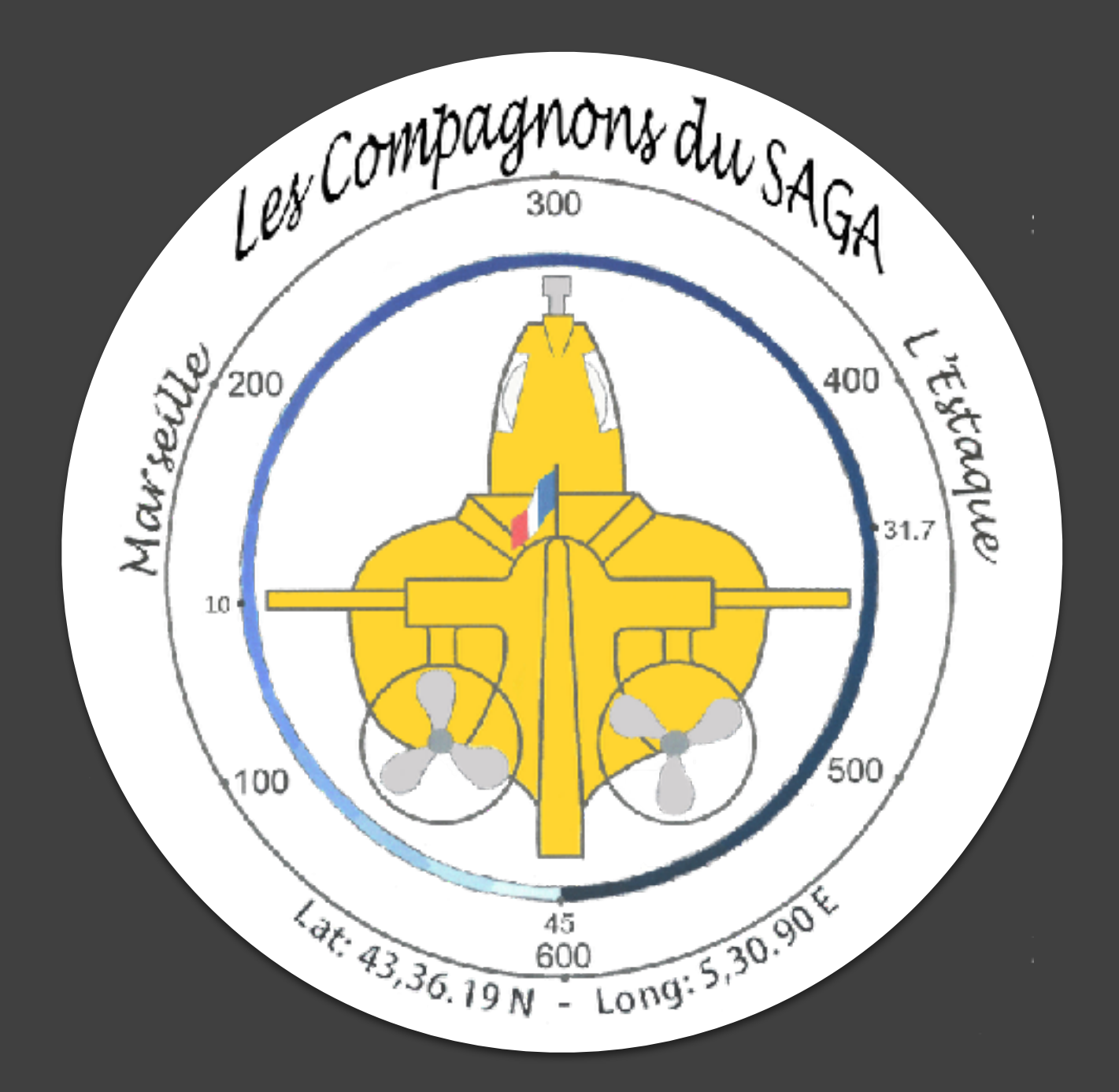

# **GUIDE D'UTILISATION DU SITE INTERNET** [lescompagnonsdusaga.org](http://lescompagnonsdusaga.org)

Document réalisé par les promotions Harfang et Hermine de la formation Master Rédacteur Professionnel de l'École Supérieur du Professorat et de l'Éducation (ESPE), 2 Avenue Jules Isaac 13626 Aix-en-Provence.

## CONNEXION À L'ESPACE PRIVÉ

Avant de commencer à modifier le site internet, il faut vous y connecter.

Tapez l'adresse suivante dans la barre de recherche :

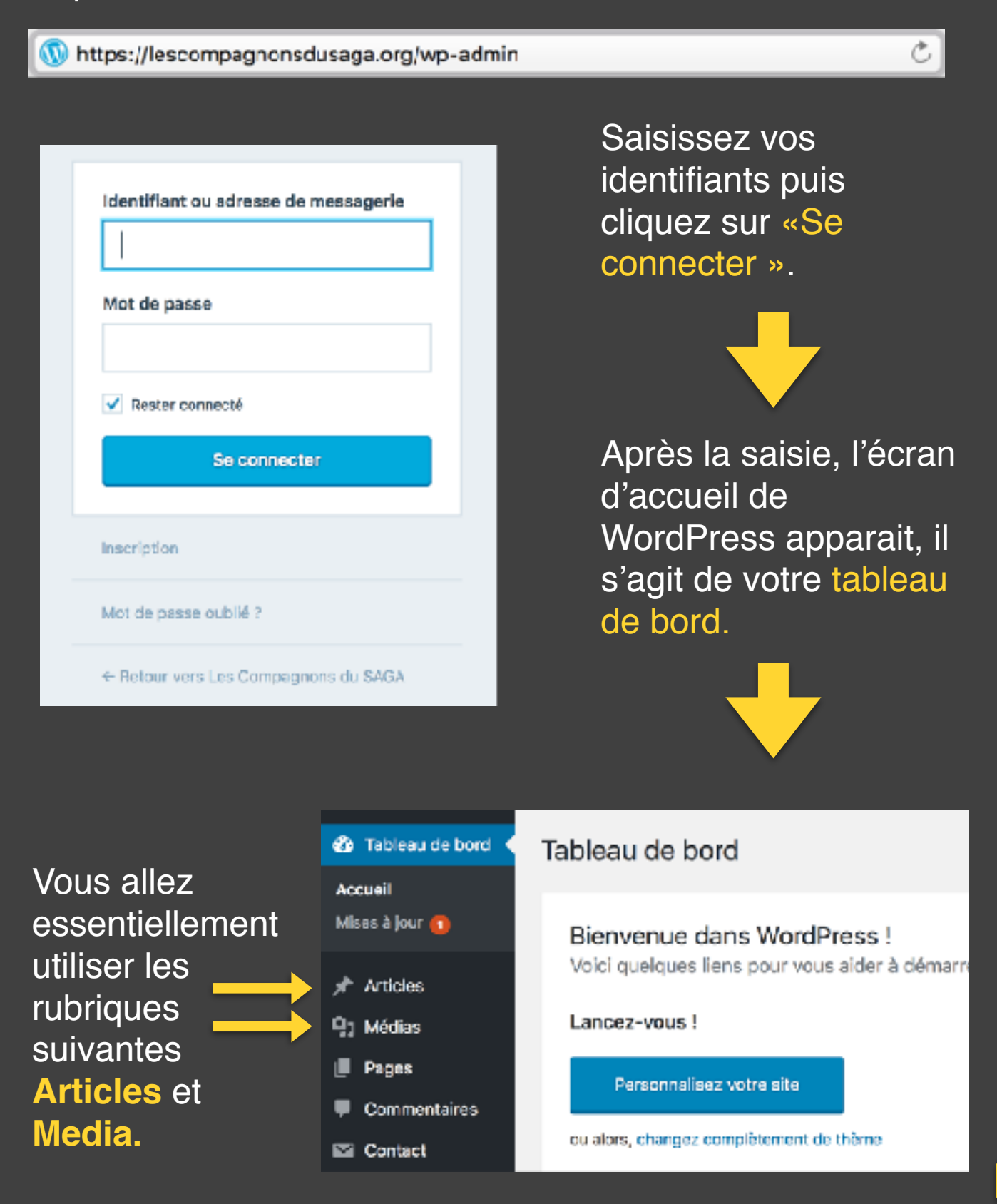

# PRÉSENTATION DE LA BARRE D'OUTILS

Avant de vous lancer directement dans les modifications de votre site Web, il est important que vous maitrisiez, dès le début, l'ensemble des **outils** mis à votre disposition.

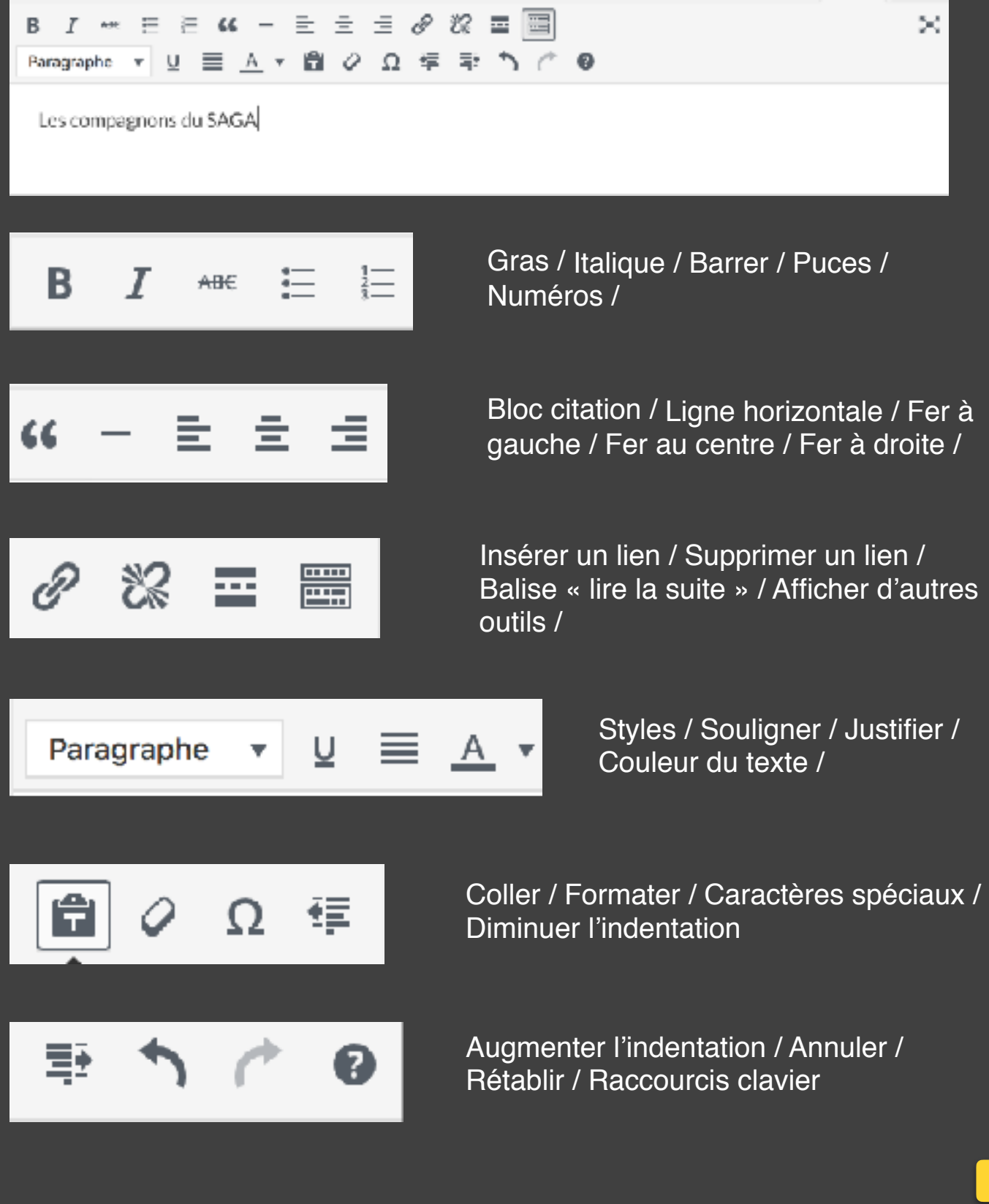

## AJOUTER UN ARTICLE

Dans un premier temps, nous allons voir comment ajouter un article. Pour accéder à la gestion des articles, cliquer sur le bouton « Articles ». Un sous-menu apparaît. Il est composé d'un tableau regroupant tous les articles du site. Cliquez sur le bouton « Ajouter ».

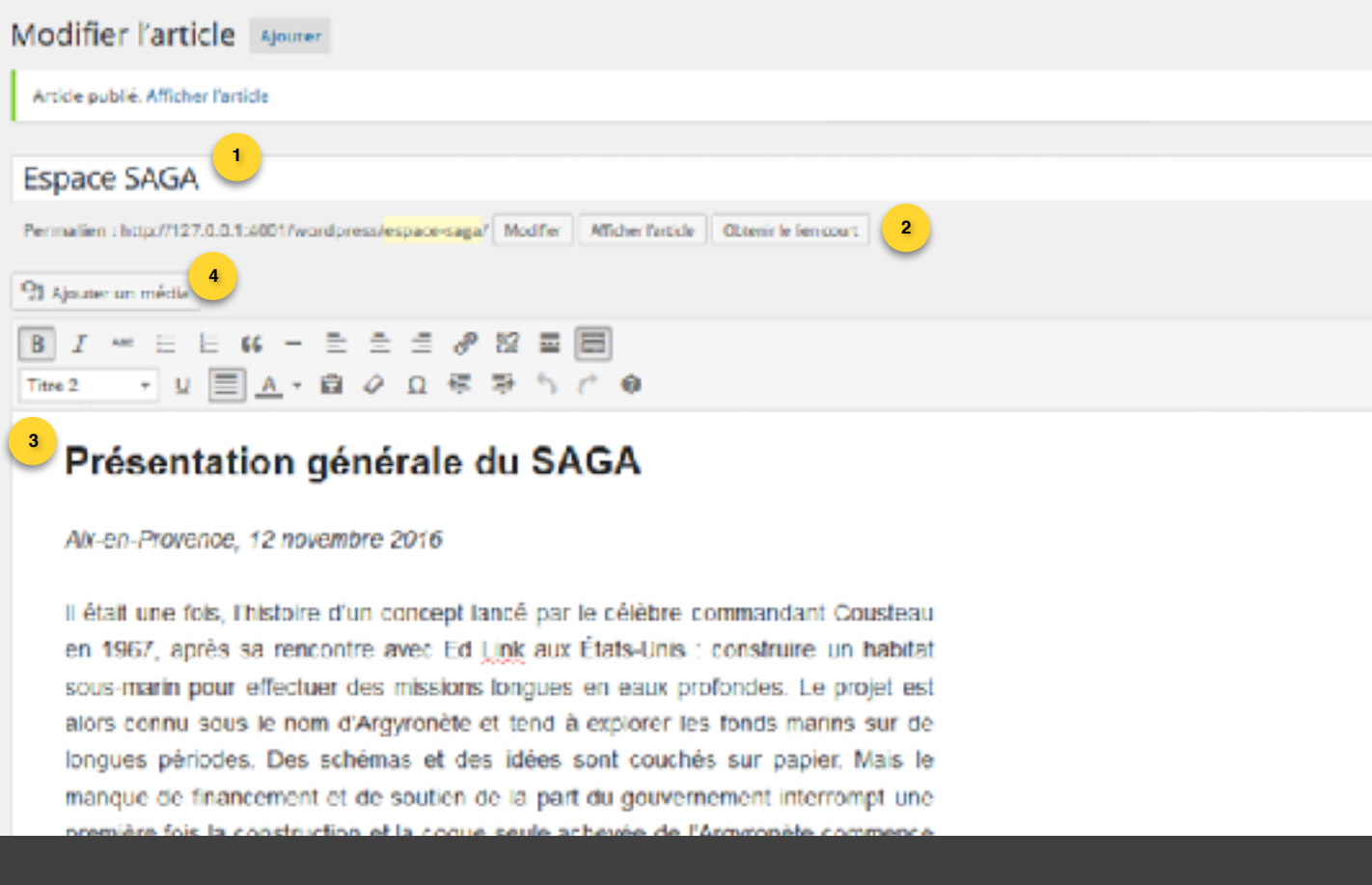

**1**

Il faut d'abord donner un titre à votre article, en favorisant des titres cours, (sans surtitre) mais en étant suffisamment précis pour que l'internaute sache de quoi il en retourne.

- Le permalien, c'est l'adresse url de l'article. On recommande fortement de le modifier, en privilégiant par exemple le sujet de l'article. **2**
- Éditer votre article. **3**
- **<sup>4</sup>** Ajouter un média dans l'article (en plaçant le curseur au bon endroit.

## AJOUTER UN ARTICLE (SUITE)

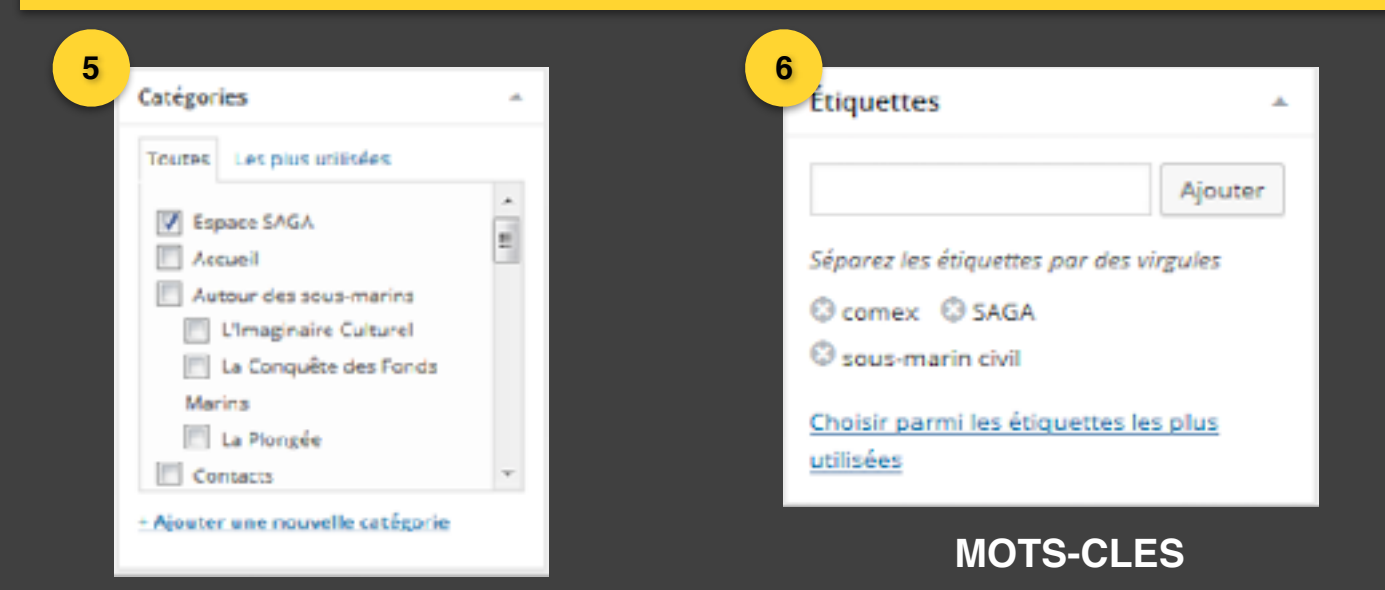

#### **CATÉGORIES**

Sélectionnez la rubrique de l'article parmi la liste proposée, c'est à dire les différentes parties du menu.

Entrez tous les mots-clés dont l'article parle. Plus il y en a, mieux c'est. Chaque entité doit être séparée par des virgules. N'hésitez pas à séparer les groupes de mots.

*Exemple : Sous-marins crache-plongeur, Sousmarins, crache-plongeur, plongeur.* 

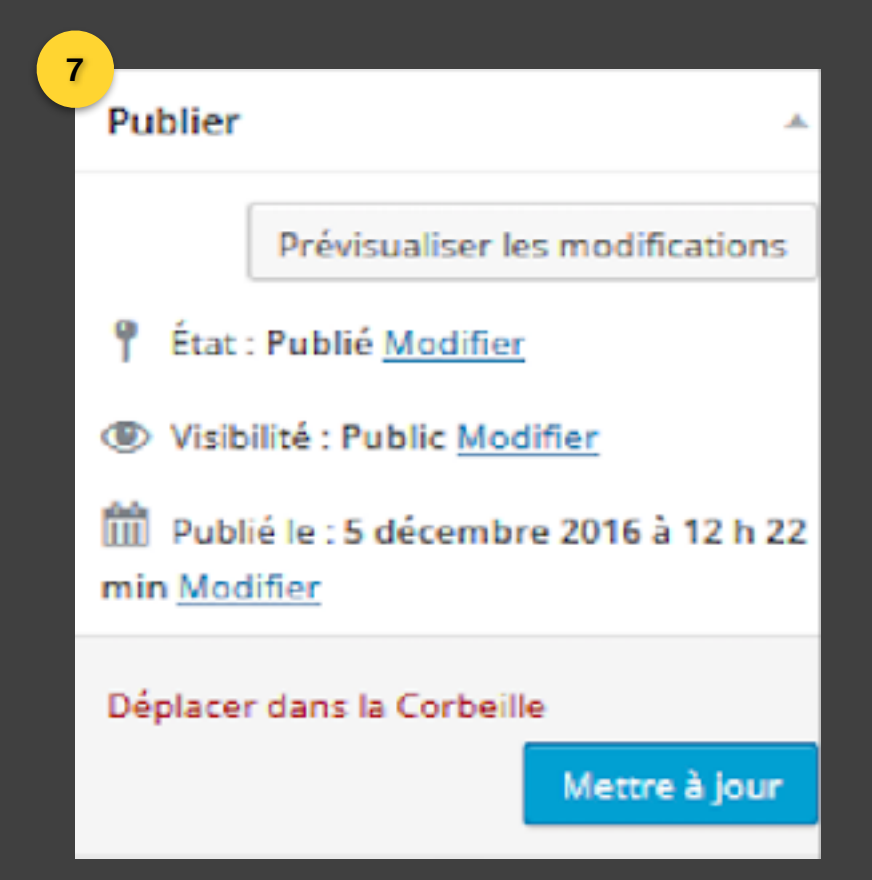

### **METTRE A JOUR**

La dernière étape est la plus importante : veillez à toujours « mettre à jour » l'article pour que qu'il soit bien visible en ligne.

# AJOUTER UN MÉDIA

Nous allons maintenant voir comment faut-il faire pour ajouter un média. Pour accéder à la gestion des médias, cliquer sur le bouton « Médias ».

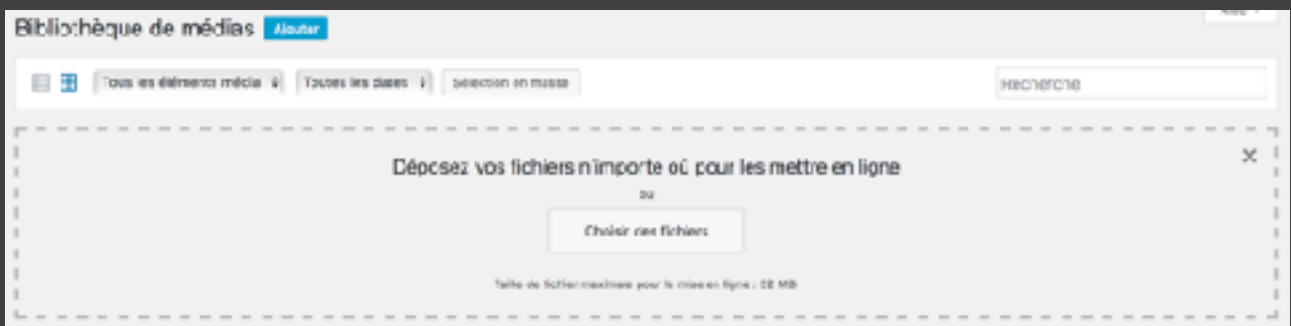

Afin d'alléger le poids de la page web (c'est-à-dire le temps qu'il mettra à s'afficher sur un ordinateur), il est important de veiller à ne pas ajouter de fichiers trop volumineux.

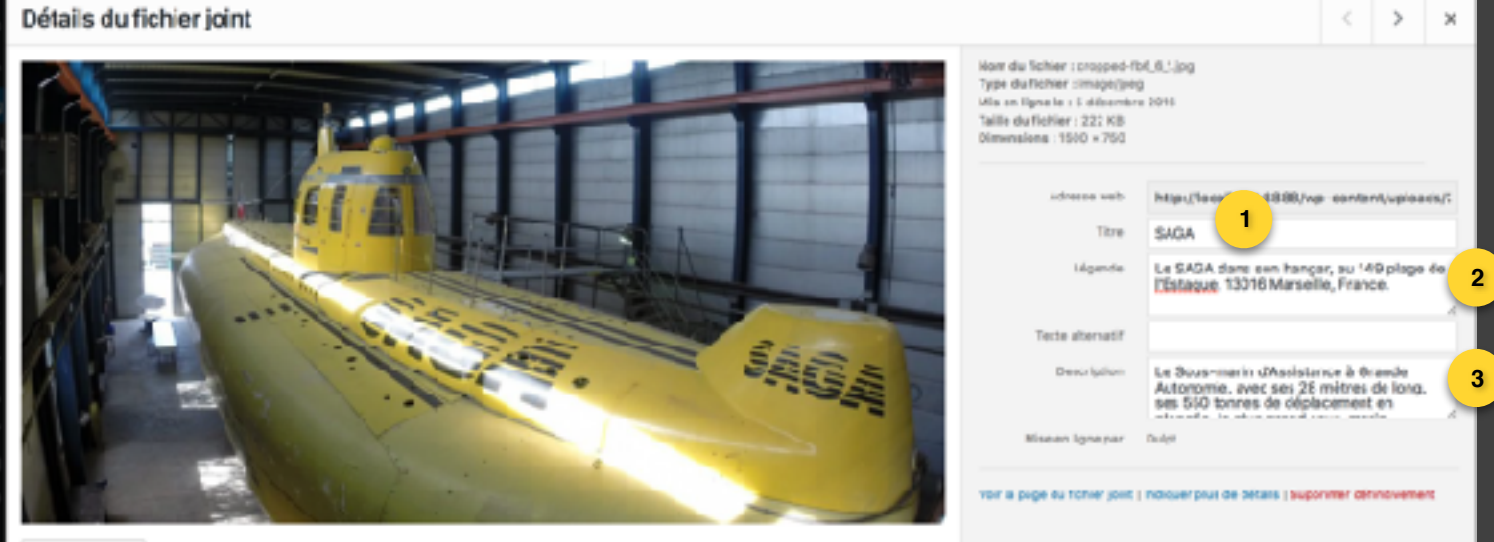

Modifier l'image

**1**

#### Donnez un titre à votre média

*Exemple : Si vos images sont nommées « Img\_877 », aucune chance qu'une personne qui cherche sur internet « Sous-marins Saga » tombe dessus.*

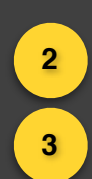

Chaque média doit avoir un légende et une description qui lui sont propre. N'hésitez pas à rappeler ici des éléments importants concernant le média en question, comme son contexte (où, quand, pourquoi) ainsi que sa source (numérisation d'archives, photos soumise à des droits d'utilisation, enregistrement audio, etc).